## **TAHMO DATA ACCESS**

1. Go to <https://portal.tahmo.org/> and click sign in with Google.

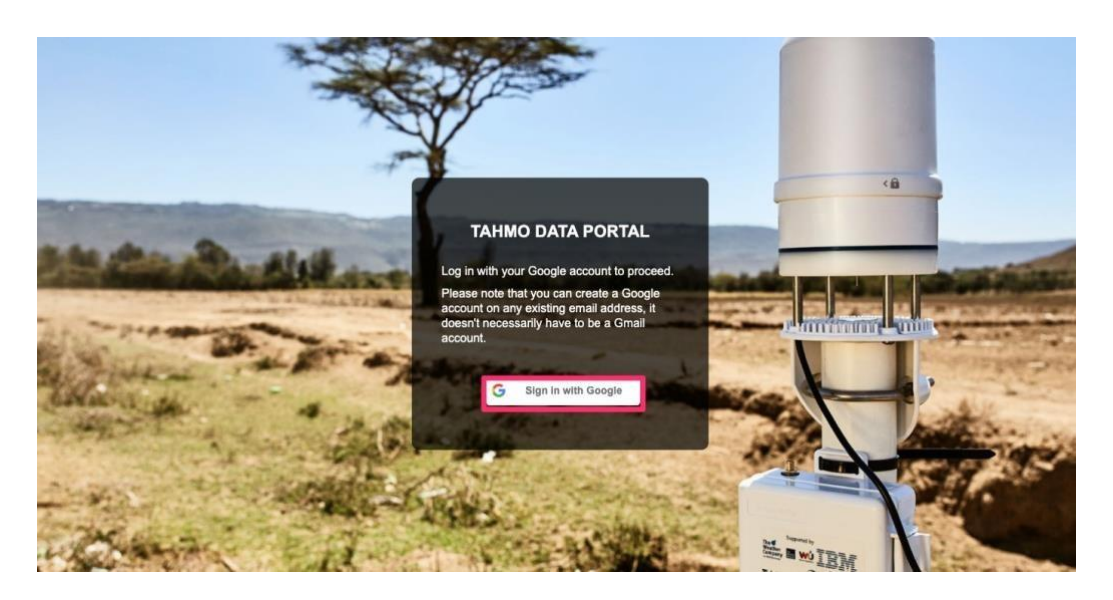

2. You will have to use email address shared to us (TAHMO) while logging in through google.

If this email address is not listed within your google accounts use the following steps:

- Click on "Use another account"
- Enter the emaill. A verification code will be sent to our email account to allow you log in via google account.
- Enter the verification code

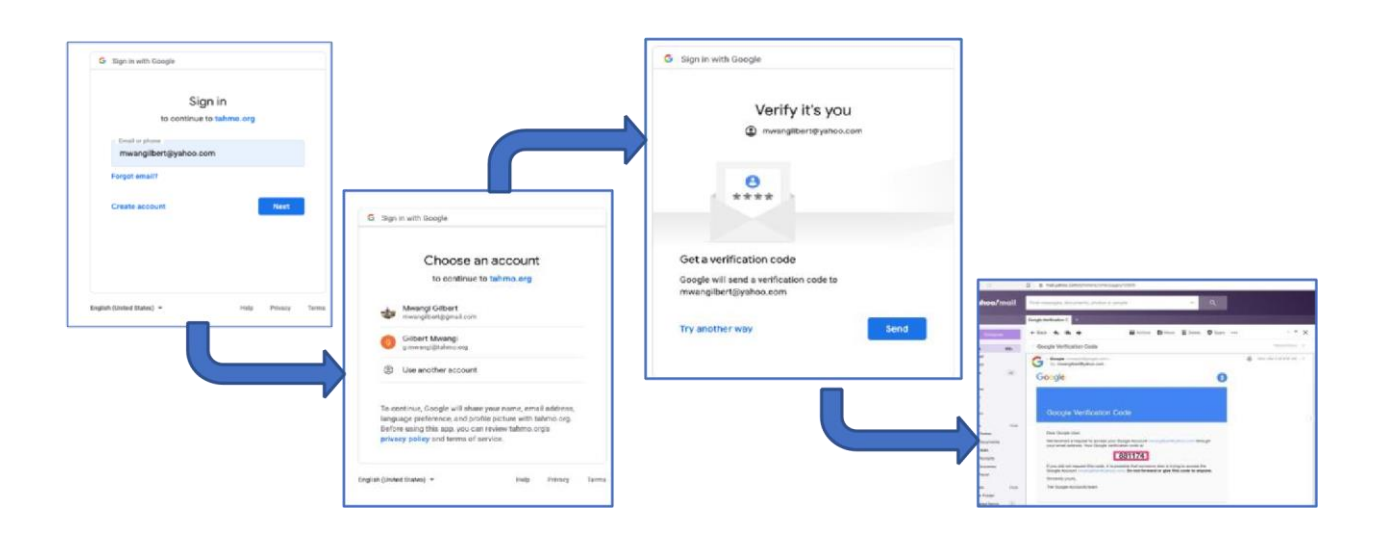

3. Once Logged in click "Data export" then "Click here" to start a new export

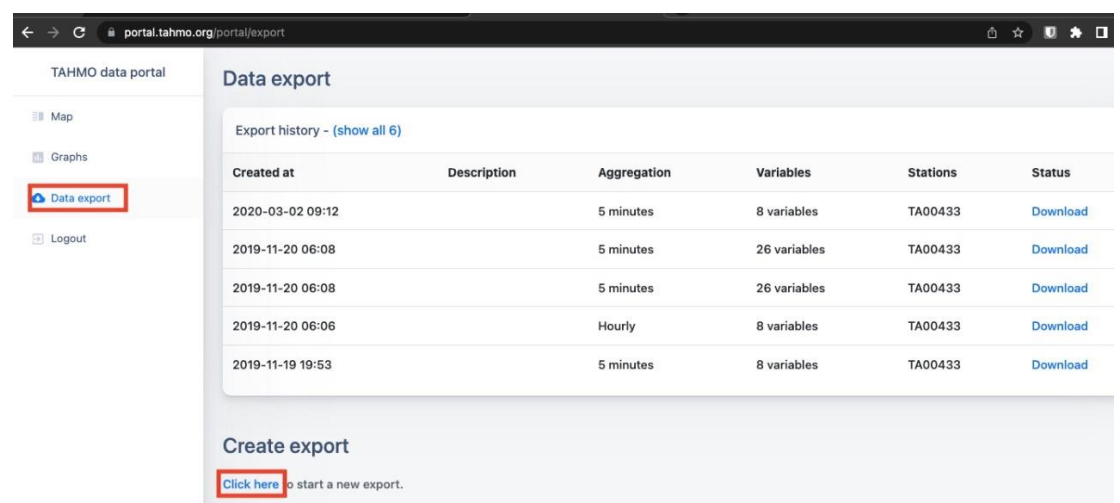

4. Enter start date, End date, aggregation and select the valuables of data you want to download.

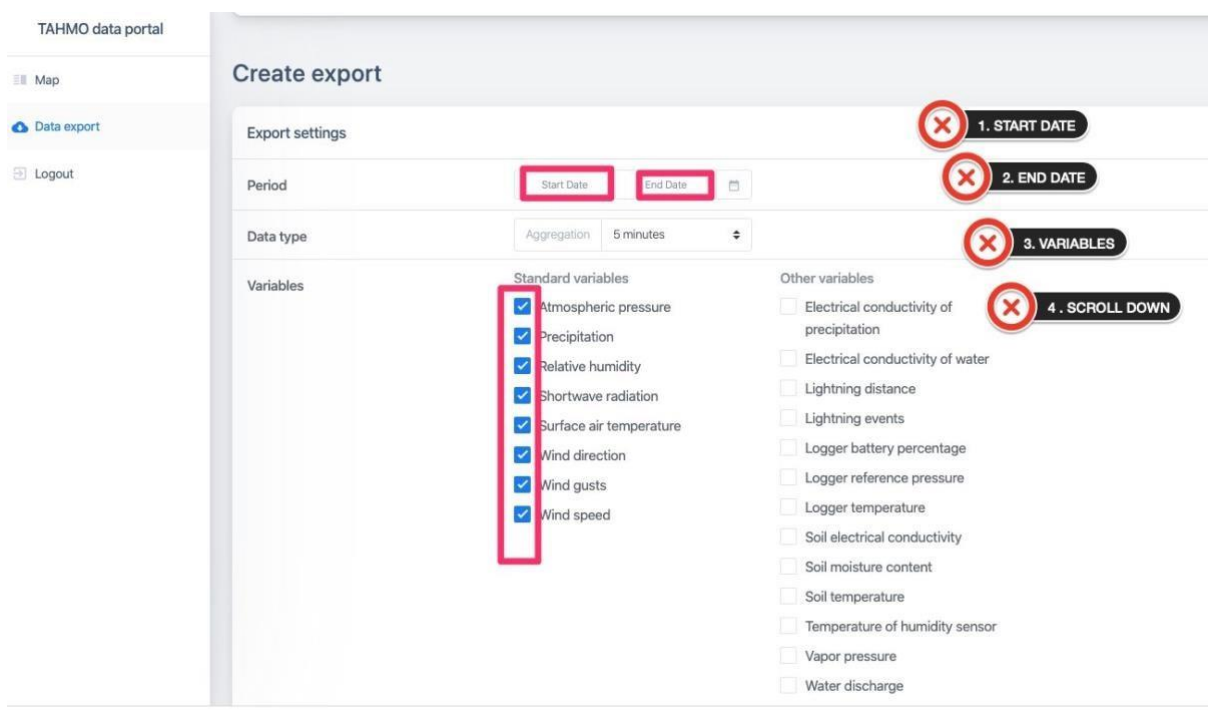

5. Scroll down on the same page and select the station(s)

## 6. Click Create Export

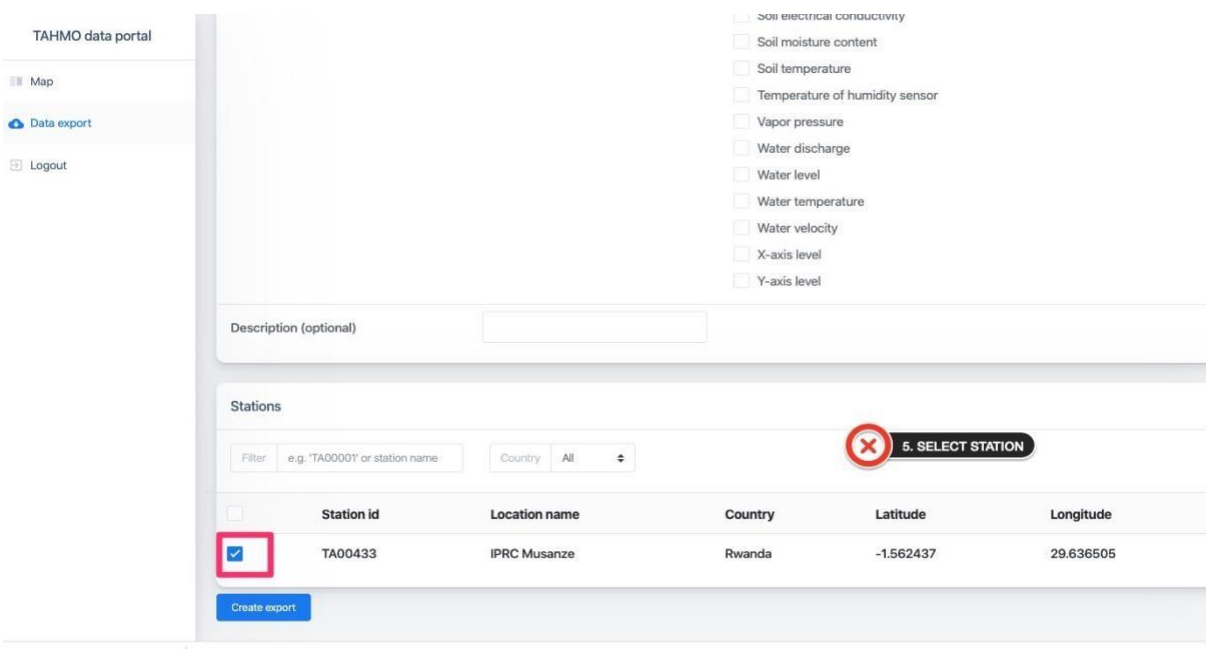

7. A new export will be listed under export history.

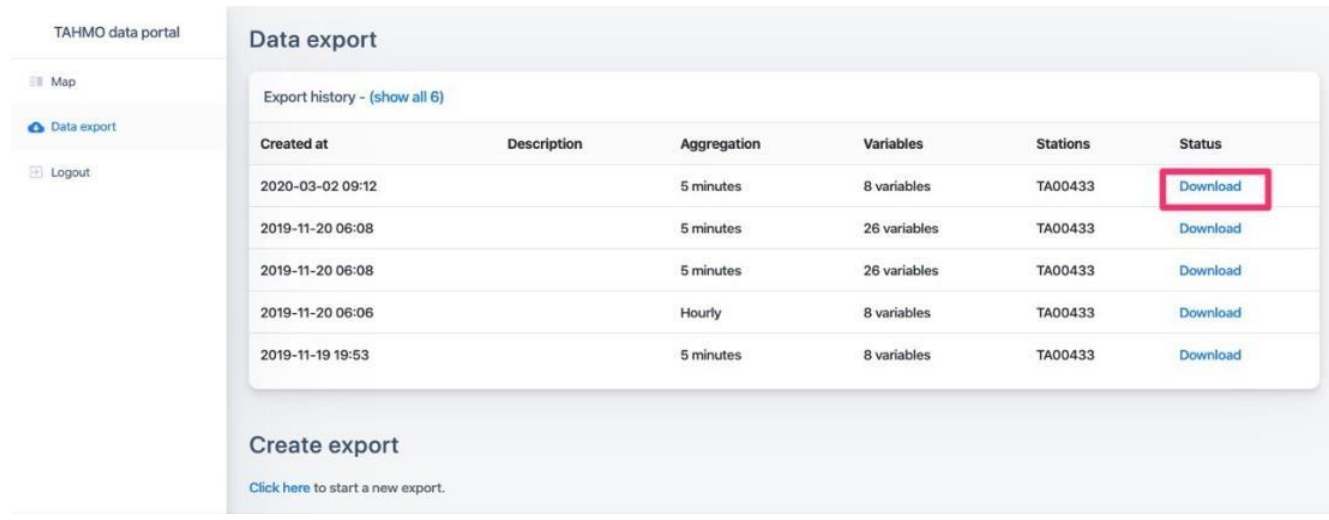

• Click "Download". You will see a zip folder with metadata and data in csv file.

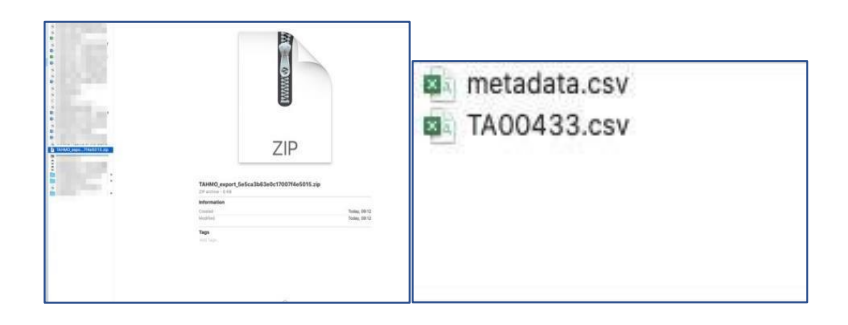

➢ You can also check a video for data access on the link here: <https://www.youtube.com/watch?v=wXI2Fy7wbhc>

## **NOTES:**

- 1. Data timestamp is in UTC time (0 GMT). You may want to convert it to your local time. See the video on how to do the conversion: <https://www.youtube.com/watch?v=xpIzGj1CSoY#t=1m48s>
- 2. If some data is unavailable for the period you selected, it could be that the station was not installed then or the station was not functioning.

## **GRAPHS**

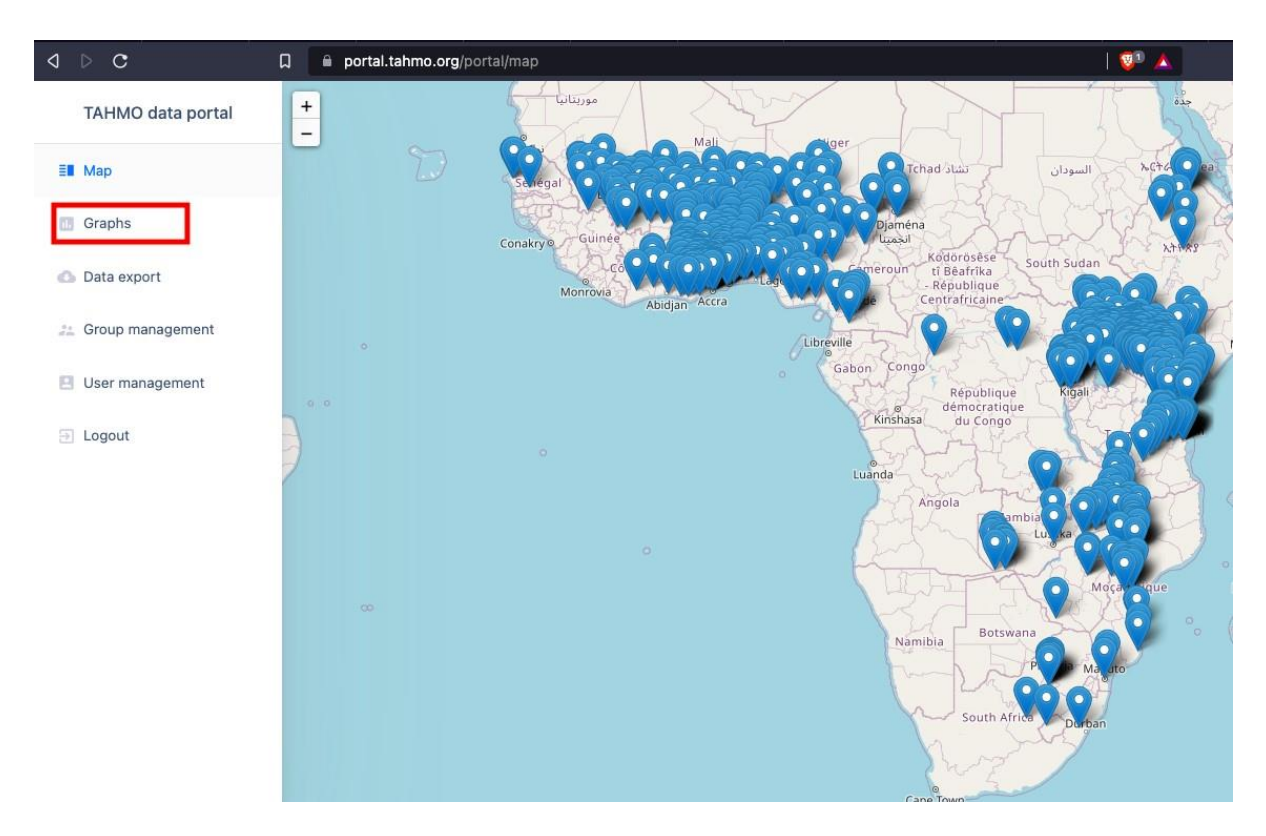

1. When logged in select "Graphs"

2. Select VARIABLE, GRAPH TYPE, Period and STATIONS, then click " Create Graph"

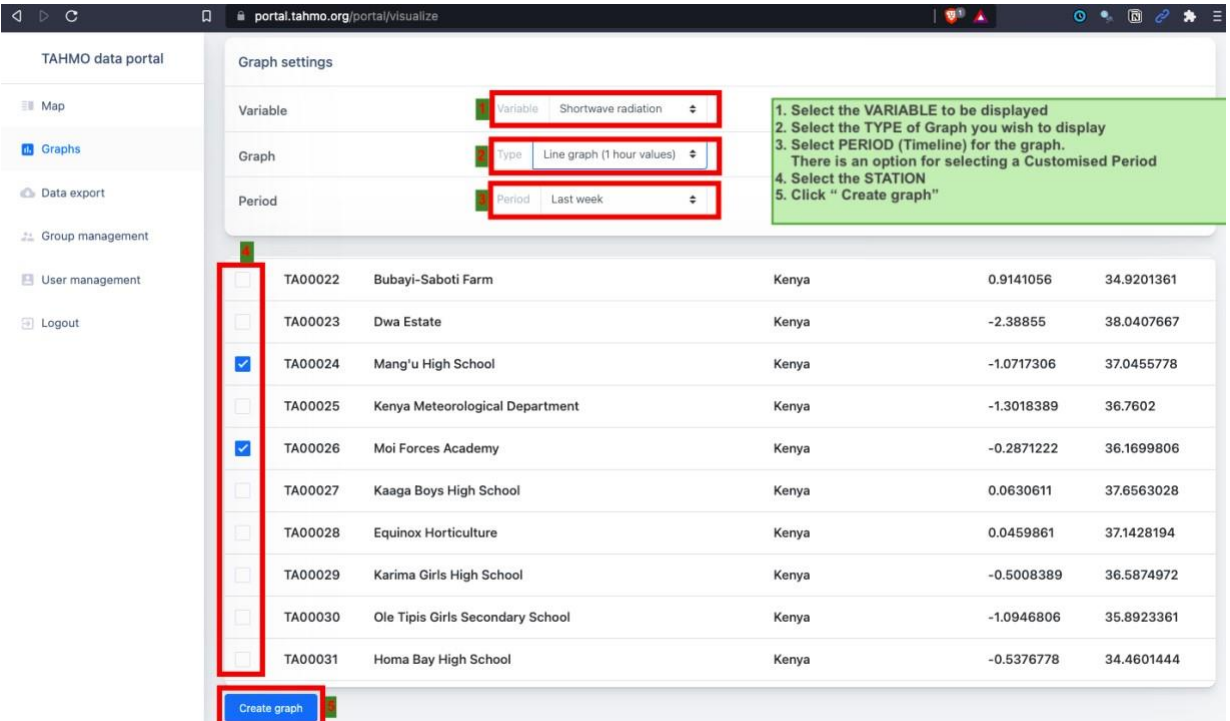

3. A graph will be generated as shown below. You can download and zoom to specific points of the graph.

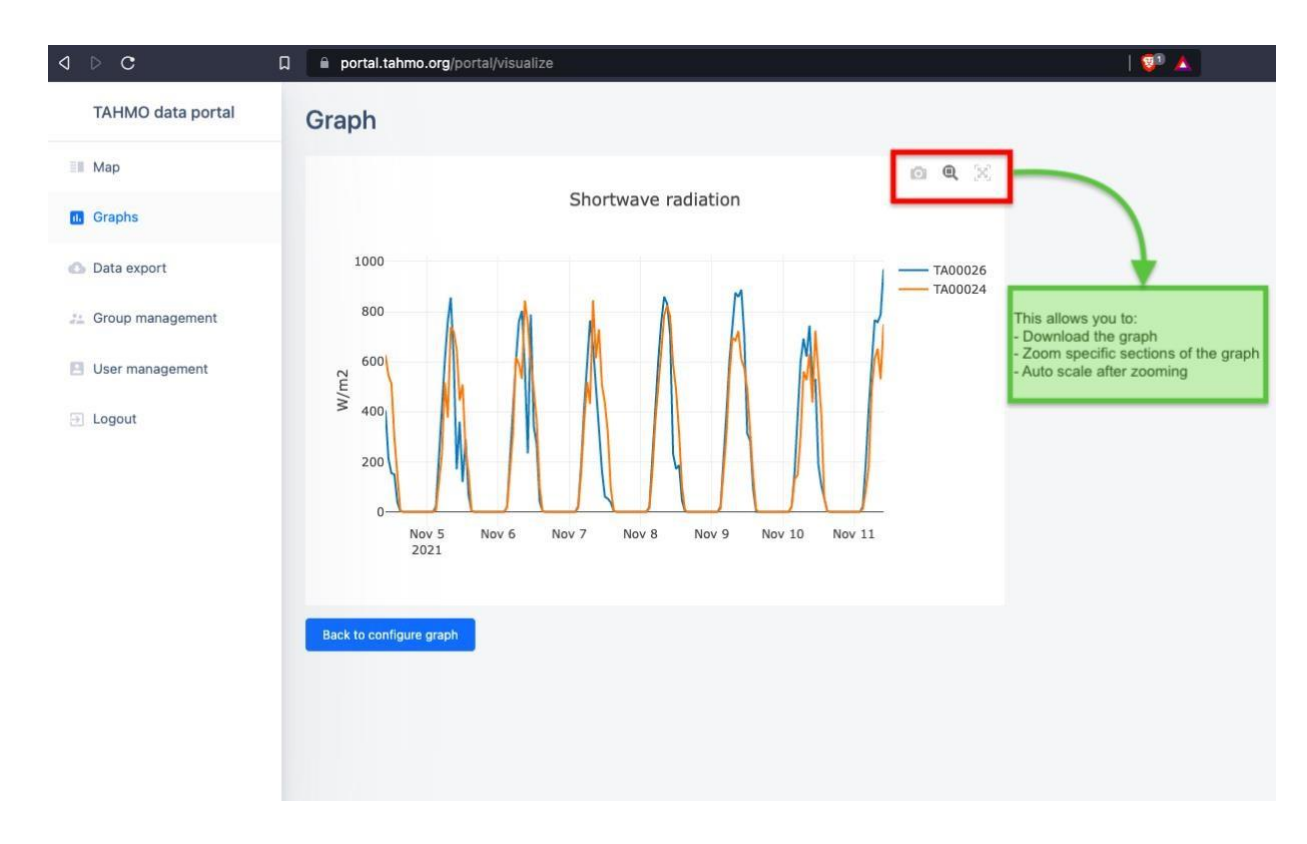

If you have any challenges using tahmo data portal contact your country representative or email us: [info@tahmo.org](mailto:info@tahmo.org) or [g.mwangi@tahmo.org](mailto:g.mwangi@tahmo.org)